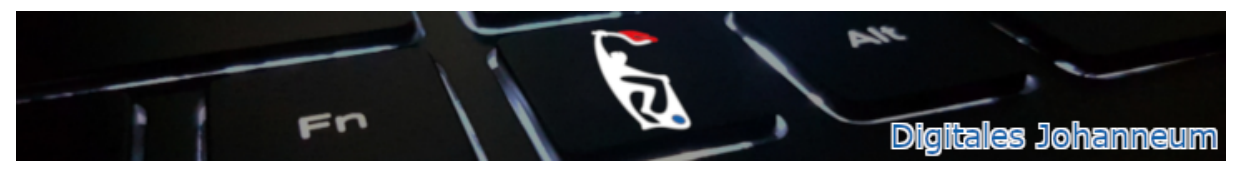

## **Anleitung: Dateien an E-Mail anhängen (PC oder iPad)**

## **1) Anleitung für den PC:**

Anhänge können im E-Mail-Programm von iServ über den Button *hochladen* hinzugefügt werden:

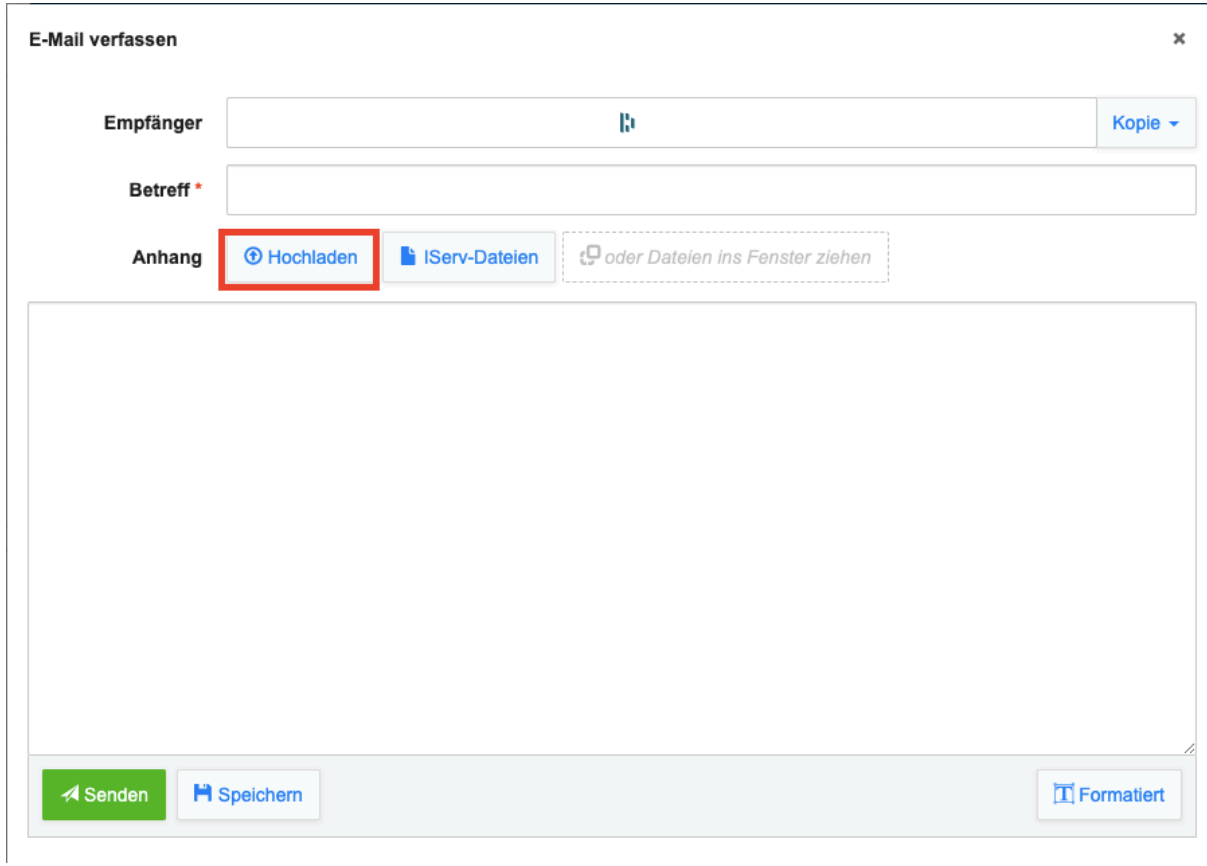

Anschließend die gewünschte(n) Datei(en) auf dem Computer auswählen. *(Wie das auf dem iPad funktioniert, ist weiter unten erklärt)* Wenn alles richtig gemacht wurde, werden die Dateien unter dem Button *hochladen* aufgeführt:

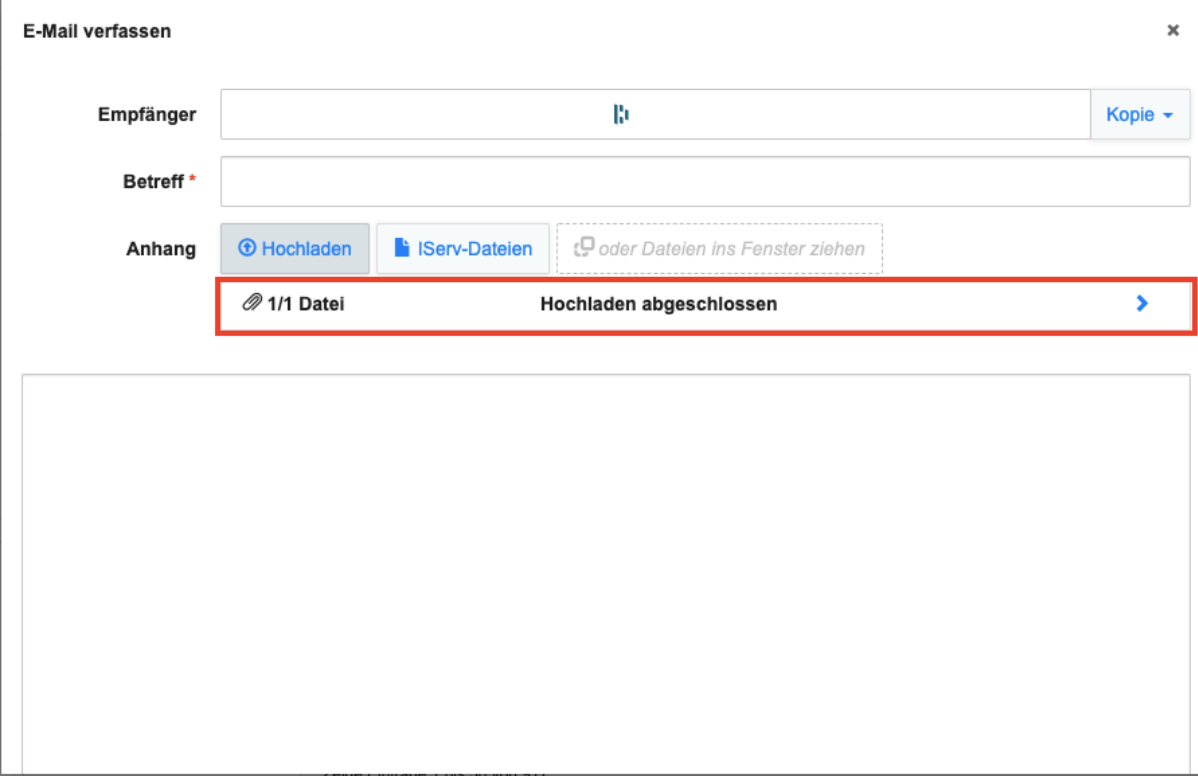

Nun kann wie gewohnt eine E-Mail geschrieben und verschickt werden.

## **2) Anleitung fürs iPad:**

Mit dem iPad funktioniert das ganze ähnlich wie mit dem PC. Wenn man auf den Button *hochladen* klickt, erscheinen folgende Auswahlmöglichkeiten:

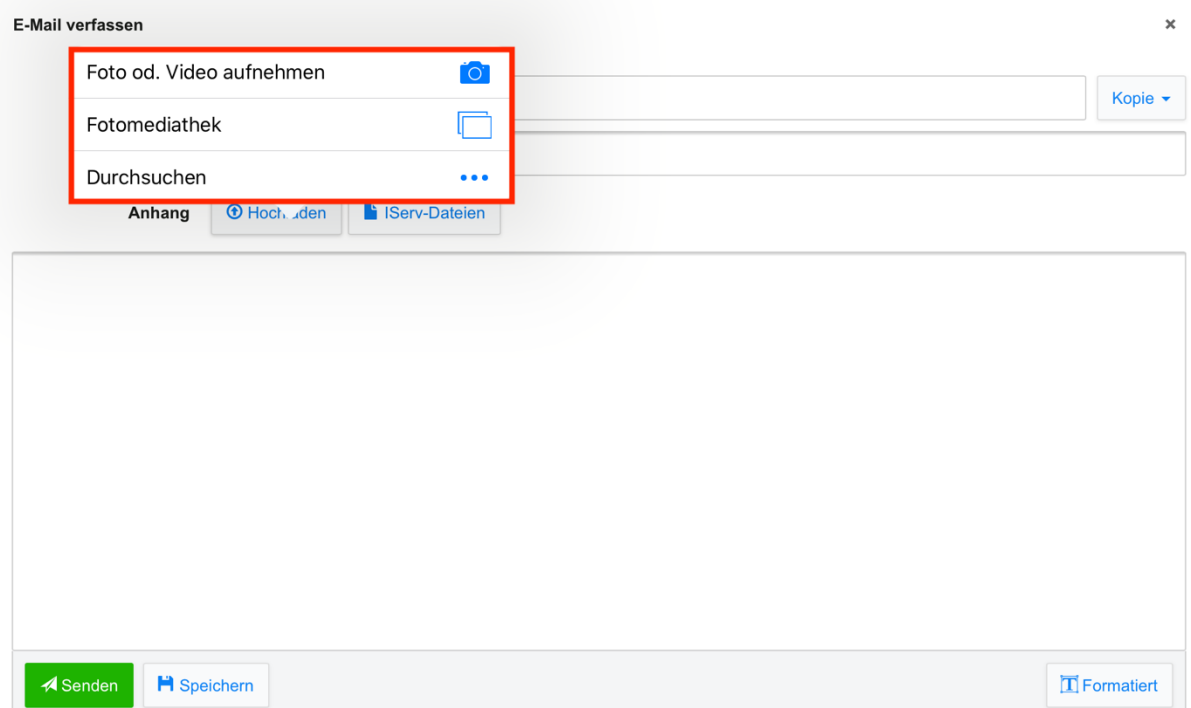

Mit *Foto od. Video aufnehmen* kann man ein Foto machen, welches dann direkt angehängt wird.

Mit *Fotomediathek* kann man auf die Fotos, die auf dem iPad gespeichert sind, zugreifen. Möchte man mit dem iPad ein Bild verschicken, müsste man dieses zuvor auf dem iPad speichern.

Mit *Durchsuchen* kann man auf die interne Dateiablage des iPads zugreifen. Hier sollte man vorher die entsprechenden Dateien abgespeichert haben. Dann die gewünschte Datei auswählen.

Genauso wie am PC werden jetzt unter dem Button *hochladen* die angehängten Dateien aufgelistet (Screenshot siehe oben) und die E-Mail kann wie immer geschrieben und verschickt werden.